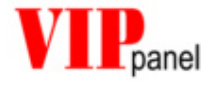

# **User's guide VIP***panel* **V1.1**

**Hanspeter Züger**

El.-Ing. ETH

**&**

**Mark John Butcher**

BSc (Hons) MPhil MIEE

M.J.Butcher Consulting Bahnhofstrasse 13 5507 Mellingen **Switzerland** 

www.mjbc.ch

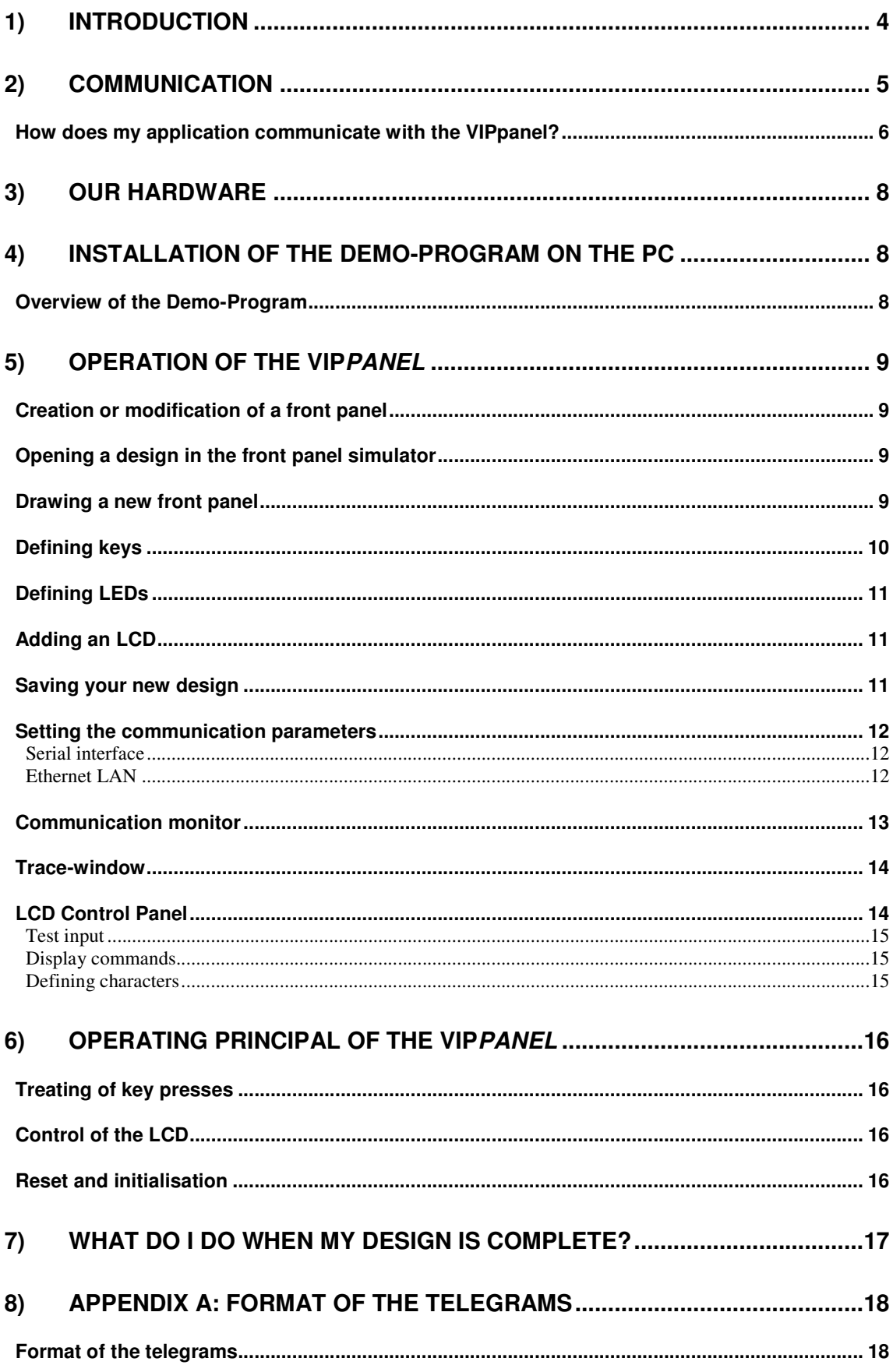

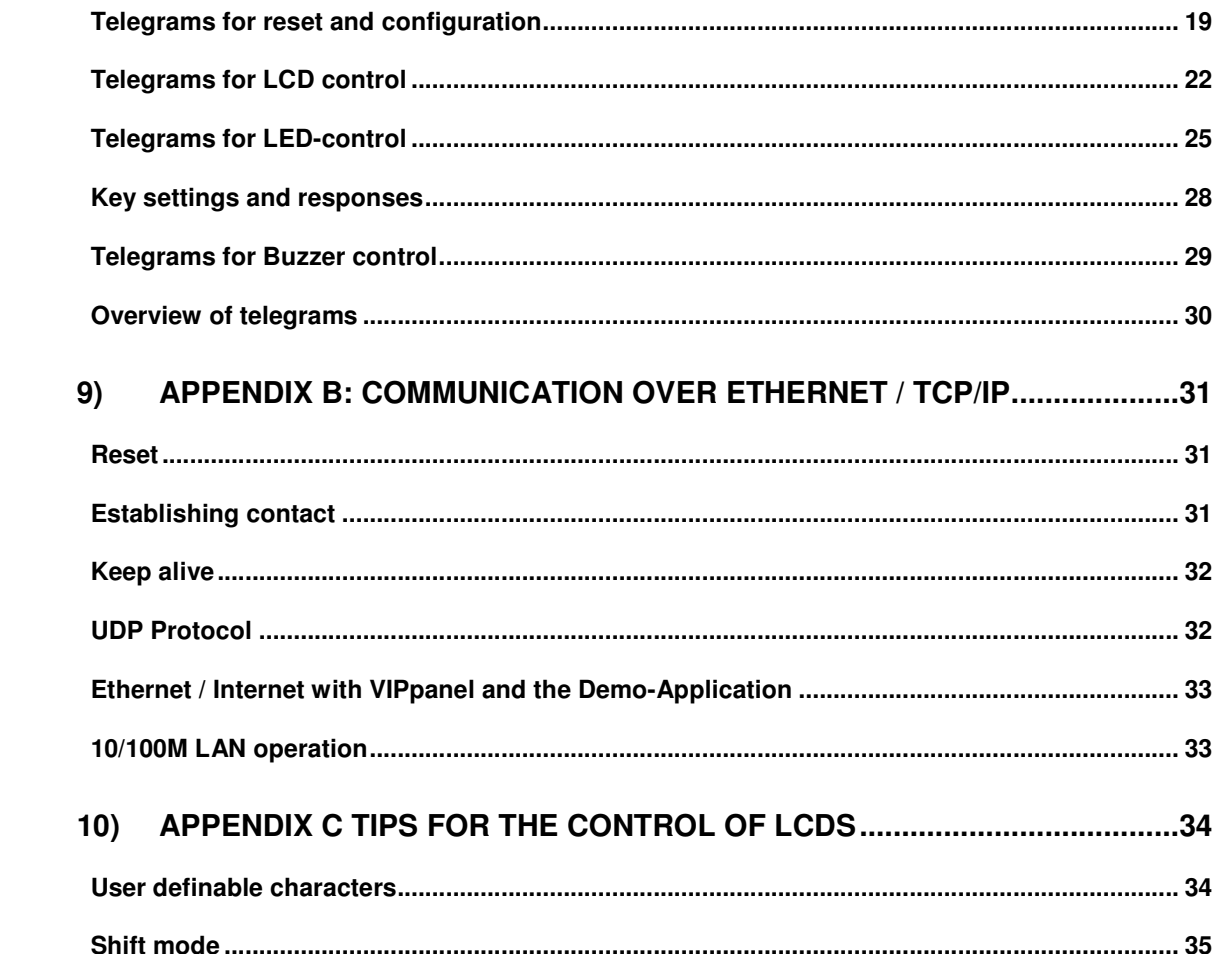

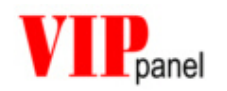

## **1) Introduction**

The **VIP***panel* is a Windows program which allows a complete front panel with keys, LEDs and LC-Display to be simulated. The **VIP***panel* enables in addition the creation and simulation of your own front panel designs and it can be used as input-/output device for connection to your own hardware and embedded applications. The communication between your hardware/application and the **VIP***panel* takes place either via the serial port or Ethernet LAN interface of the PC.

The **VIP***panel* design, the number of keys and their sizes, the number of LEDs and the type of LCD display are all freely definable.

Based on your design data we can deliver the corresponding hardware in a short time. During this time, the **VIP***panel* can be used for the continuation or completion of the application development....

New in the Version V1.1:

- New command enabling the setting of the text position and writing text in one operation
- Improved network support when multiple users are accessing the device
- Keys and LEDs can be repositionen using the mouse
- The **VIP***panel* Software available in both english and German

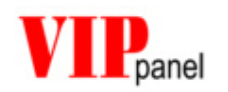

## **2) Communication**

The **VIP***panel* simulates the behaviour of a front panel 1:1 and communicates with the application via a defined interface using a protocol which has been optimised for the job. The protocol is suitable for both direct serial connections and networks. For differing requirements, the protocol can be configured for simple operation [when there are no high levels of security necessary] or robustness [for high transmission security in harsh environments].

You application can either operate on a Windows PC or directly on your target hardware. In the first case the application communicates over a defined software interface with the **VIP***panel* and in the latter via the PC serial interface or Ethernet/LAN. The protocol remains basically the same.

The communication is based on a simple serial master-slave operation, where the application is the master and the **VIP***panel* is the slave. Commands are individually acknowledged by the on **VIP***panel* completion.

Events at the **VIP***panel* (for example changes of key states) are sent automatically to the application or the state can be polled.

The format of the telegrams is detailed in Appendix A.

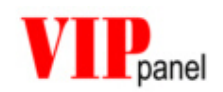

## **How does my application communicate with the VIPpanel?**

There are various possibilities to communicate with the **VIP***panel* but basically 2 procedures:

 If your application operates under Windows, it can communicate with the **VIP***panel* directly via DLL library functions. You can find information in the "Application Note: Demo-project for the **VIP***panel*". There you can learn how an embedded development can be possible using for example VisualStudio and we can advise you personally if required.

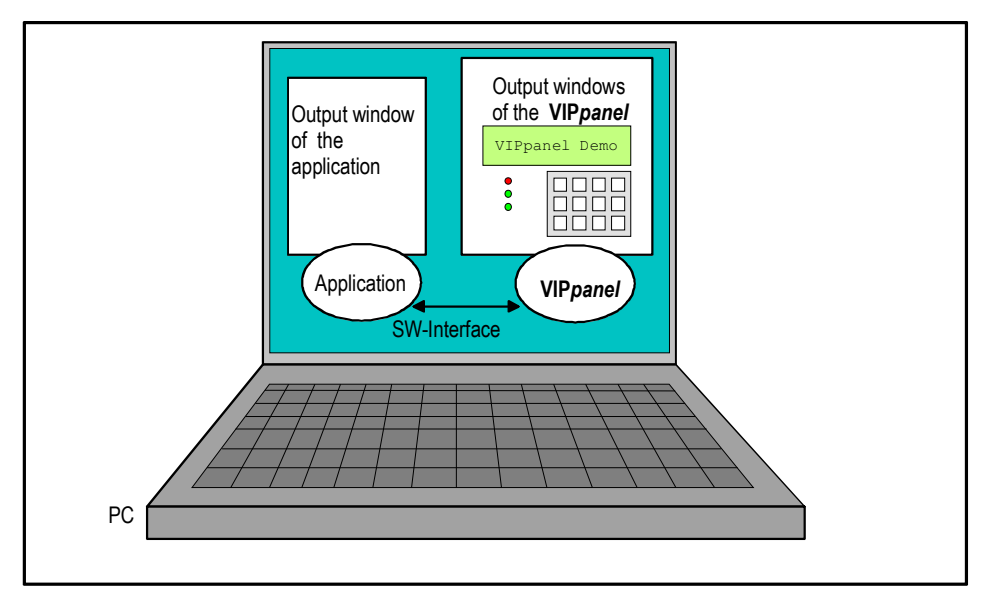

[**Simulation mode of operation**] The application and the **VIP***panel* run on a PC and communicate with each other via a software interface

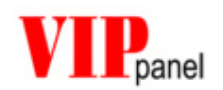

 With the **VIP***panel* configured in interface mode, it can control a standard front panel in parallel mode of operation (depending on the type, either via the serial interface or Ethernet/LAN).

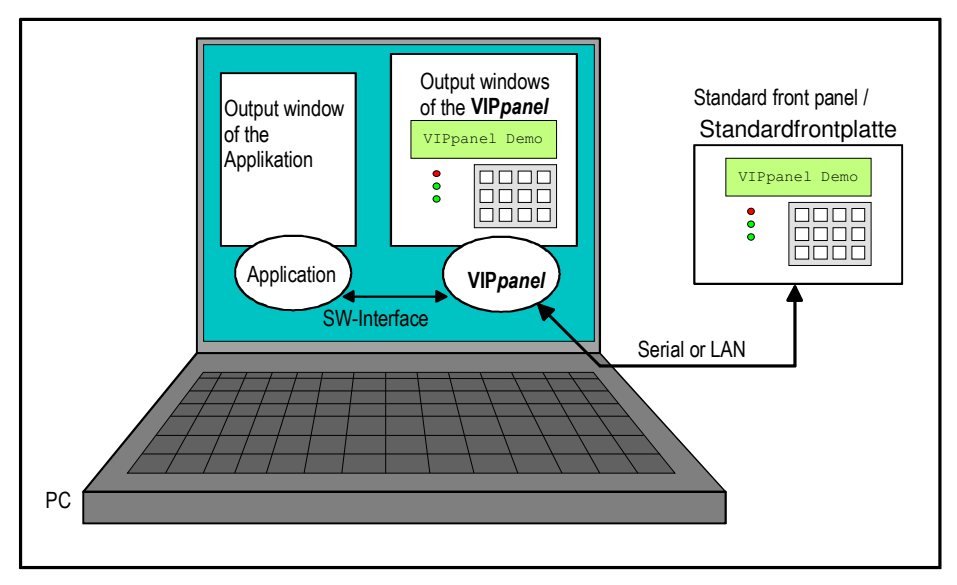

[**Parallel mode of operation**] The application and the **VIP***panel* run on a PC and communicate with each other via a software interface. An external front panel is controlled in parallel with the **VIP***panel*

- In case you have a hardware which is to communicate with the **VIP***panel*, simply send us your **VIP***panel* design and we will configure the project free of charge to operate with your design and your target.

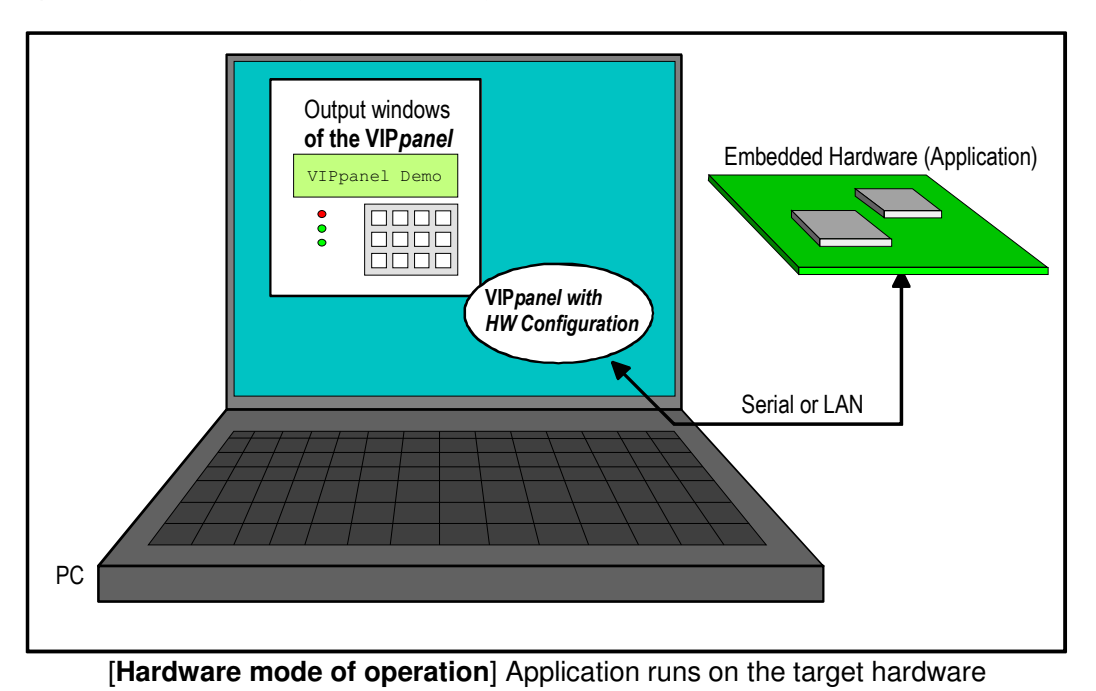

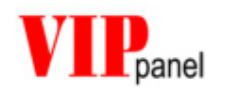

## **3) Our Hardware**

As well as the **VIP***panel* we supply several multi-functional standard front panels. Depending on the type, each is equipped with serial and/or Ethernet LAN interfaces. The front panels use the same communication protocol as the **VIP***panel* and can be operated in parallel to the **VIP***panel* (see parallel mode of operation above).

To learn how to configure the **VIP***panels* for the parallel mode of operation see the chapter "*Setting the communication parameters*".

## **4) Installation of the Demo-Program on the PC**

The Demo-Program for the **VIP***panel* is delivered either as VisualStudio Projekt or as executable (with installation program). Should you prefer to use the executable simple start the installation program and follow the guide.

The VisualStudio project can be compiled and operated with Microsoft VisualStudio.

This Demo-program starts the **VIP***panel* and shows several capabilities of the LCD display using a simple menu controlled interface. The VisualStudio project allows modifications to be made to the application as well as new front panel creations to be made. Without the VisualStudio project it is not possible to modify the Demo-program but the **VIP***panel* can be used without limits to create and test new designs.

### **Overview of the Demo-Program**

The Demo-program is based on pre-defined front panel designs with 2 or 4 line LCD displays, joystick or matrix keyboard and also 3 bi-colour LEDs.

In addition, the application window shows a switch and an analogue voltage control; these elements are part of the demo-application and not the front panel.

Notes concerning the protocol settings used by the demo-program (see the protocol description for more details):

- The Demo-program operates in event mode (not polling mode) since this is the preferred and most efficient mode.
- The application sends acknowledgements in response to key events.
- Messages are transmitted with as sequence number and a check sum [CRC-16 in LAN mode].

The last 3 settings ensure a very secure connection and are not always necessary. The Demo-application can be configured to operate with other protocol settings for test purposes (see the instructions to the demo-application).

By changing the inputs in the application window and pressing keys on the **VIP***panel*, a number of different functions can be tested. You can also modify the design of the front panel as you wish and experience how your own design then becomes operational.

The operation of the Demo-application is described in detail in the document, *VIPpanel-Demo-Application*".

#### *We hope that you enjoy the test!*

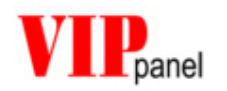

## **5) Operation of the VIP***panel*

## **Creation or modification of a front panel**

The creation of a new design consists essentially of 5 steps. In case you want to modify an existing design, various steps can be left out:

- > Design of the front panel including keys in a drawing program
- Import of the design in the front panel simulator (**VIP***panel*)
- > Definition of key press areas and their corresponding key codes (IDs)
- > Definition of LEDs and their corresponding LED codes (IDs)
- > Choice and positioning of an LCD display

In the following description it is assumed that you begin with one of the existing front panel designs.

## **Opening a design in the front panel simulator**

When the **VIP***panel* starts it automatically loads the last used design. You can however chice from a number of designs delivered with the **VIP***panel*. Simply select . File | Open design" and choose a design (with \*.VIP extension).

A design includes the front panel as well as all elements such as LCD, keys and LEDs.

### **Drawing a new front panel**

You can very simply create your new front panel design using your favourite drawing program (for example PhotoShop, PaintShop) or with the simple drawing program "Paint" which is a part of the standard Windows installation. Alternatively existing designs can be used as templates and modified as desired.

The front panel ist displayed in its real size by the VIPpanel and it is therefore important that the Bitmap is created with the correct size. If, for example, you wish to create a front panel with the dimensions 135mm x 70mm, you should create the drawing with these dimensions – Paint allows this for example using "**picture | attributes…**"

Draw your new front panel with your desired colours, patterns and fonts and add drawings of keys in their desired sizes and colours. You can set frames for the positioning of LCD display and LEDs if you wish but this is not absolutely necessary since they will b eadded in the **VIP***panel* later.

*Alternatively you can modify an existing design by exporting it to a Bitmap (File | Export front panel (BMP)…), editing it in a drawing program and finaly re-importing it to the VIPpanel (File | Import front panel (BMP)…).*

*When the front panel is imported, all elements such as keys, LEDs and LCD remain in the* design. Should you wish to start with a fresh design it is best to use (File | New design...), *which deletes all design elements and start with a fresh sheet.*

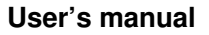

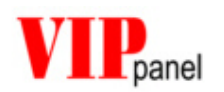

## **Defining keys**

So that the **VIP***panel* knows where the keys are in an imported design these must first be defined. You can add up to 256 keys.

- > Activate the item , *Define Keys [F6]*<sup>\*</sup> in the '*Edit*' Menu.
- > Draw a key by clicking the left mouse key while holding the SHIFT key down and pulling the rectangle to represent the active key press area. A dialog box is automatically opened where the parameters of the key are visible and the key ID can be modified if required. The parameters are:
	- $\div$  Name: This is the object name (eq. KEY 1), which may be used later for add in context sensitive support such as help text for the key.
	- $\div$  Tool Tip: Add a Tool Tip fort he key which will be displayed when the user holds the mouse over it. For example – "Press this key to start program X ".
	- $\div$  ID: Every key requires a key ID which can have the value from 0 to 255. It is best to start from 0 and defin eth emost often used keys in the range 0..6. When the key is pressed, its ID is sent to the application. ID  $0 = 0x01$ , ID  $1 = 0x02$ , ID  $2 = 0x04$ , ID 3  $= 0x08$  etc. until ID 255  $=$

0x8000000000000000000000000000000000000000000000000000000000000000. You will however see in the protocol description that such long values do not actually have to be transmitted!

The next lowest available ID is automatically suggested for each new key by the dialog and this can be accepted or modified as required.

 $\div$  Dimension / Position: the exact size and position of the key press area is displayed.

This procedure is repeated for each key in the design.

You can perform a right mouse click on a key at any time to reactivate its characteristic dialog and modify parameters or delete the key if desired.

A key can be repositionen by dragging with the mouse. First show objects in the design [F4] and press and hold the SHIFT button. Click once on the key to be moved to lock it to the mouse. Move it to its new position and click again to lock it to the new position.

*Note: All objects in the design, including keys, can be displayed by using command Show Objects [F4] in the Edit menu. The objects can be hidden by using the command Hide objects [F5] in the Edit menu.*

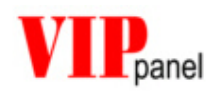

## **Defining LEDs**

You can add up to 256 LED IDs to your front panel design. These LEDs can then be controlled by using protocol commands. The procedure is very similar to the definition of keys:

> Activate the item , *Define LEDs [F7]*' in the '*Edit*' Menu.

> Draw an LED by clicking the left mouse key at the centre of the LED location while holding the SHIFT key down and pulling the radius of the circle to represent the LED circumference. A dialog box is automatically opened where the parameters of the LED are visible and the LED ID(s) can be modified if required: Follow the instructions for the definition if keys and define in addition the LED colour when its ID is in the active (logical 1) and inactive (logical 0) state. Dual colour LEDs can be defined – in which case 2 IDs are necessary. In this case 4 colours are possible, corresponding to the 4 possible state combinations of the two IDs. For example '00' = off; '01' = green, '10' = red, '11' = orange.

An LED can be repositionen by dragging with the mouse. First show objects in the design [F4] and press and hold the SHIFT button. Click once on the LED to be moved to lock it to the mouse. Move it to its new position and click again to lock it to the new position.

*Note: All objects in the design, including LEDs, can be displayed by using command Show Objects [F4] in the Edit menu. The objects can be hidden by using the command Hide objects [F5] in the Edit menu.*

## **Adding an LCD**

To add an LCD display to the design, simply select a type from the LCD menu and position it to the required location. The available LCDs can be found in the folder VIPdesigns\LCDs and have the extension \*.LCD. *Please contact us if you require types from additional manufacturers.*

### **Saving your new design**

When you are satisfied with your **VIP***panel* design you can save it using either *File | Save* **Design'** or. *File* / *Save design as..'* to a \*.VIP file. This file can then be shared or exchanged with other **VIP***panel* users.

Send your design to us if you require an offer for the delivery of corresponding hardware. In addition this design file is required if you would like to control the **VIP***panel* either over the serial interface or Ethernet LAN interface from your embedded hardware – in this case we will send you a specially configured program - with out charge – for this use.

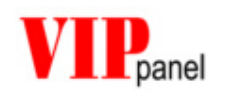

## **Setting the communication parameters**

The communication parameters are needed if the **VIP***panel* is to be used either in the parallel mode of operation with an external front panel.

The settings are defined in the menu '*Communication | Communication settings…*' For use with our standard front panel the correct settings can be found in the corresponding product specification.

### **Serial interface**

The transmission speed (Baud rate), parity and number of Stopp bits can be set and the COM interface of the PC selected. The **VIP***panel*-protocol does not require flow control at the RS-232 level.

### **Ethernet LAN**

Certain front panels support a connection via an Ethernet LAN or the Internet. The IP address of the hardware and the port number it uses must be set here.

*Warning: Firewalls can block certain IP / Port combinations. If there are firewalls between the LAN capable front panel/* **VIP***panel and the appliciation, their settings must be verified. We can advise you in this case if you do encounter any difficulties.*

See appendix B for more details.

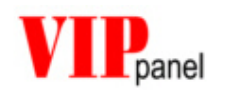

1

### **Communication monitor**

The communication monitor enables the observation of the **VIP***panel* communication protocol between the **VIP***panel* and the application. Select the monitor in the menu '*View | TX/RX Monitor [on/off]*'.

The telegrams can in addition be saved to a log file. This can be set in the menu, **View** / *Options…*

Command according to protocol

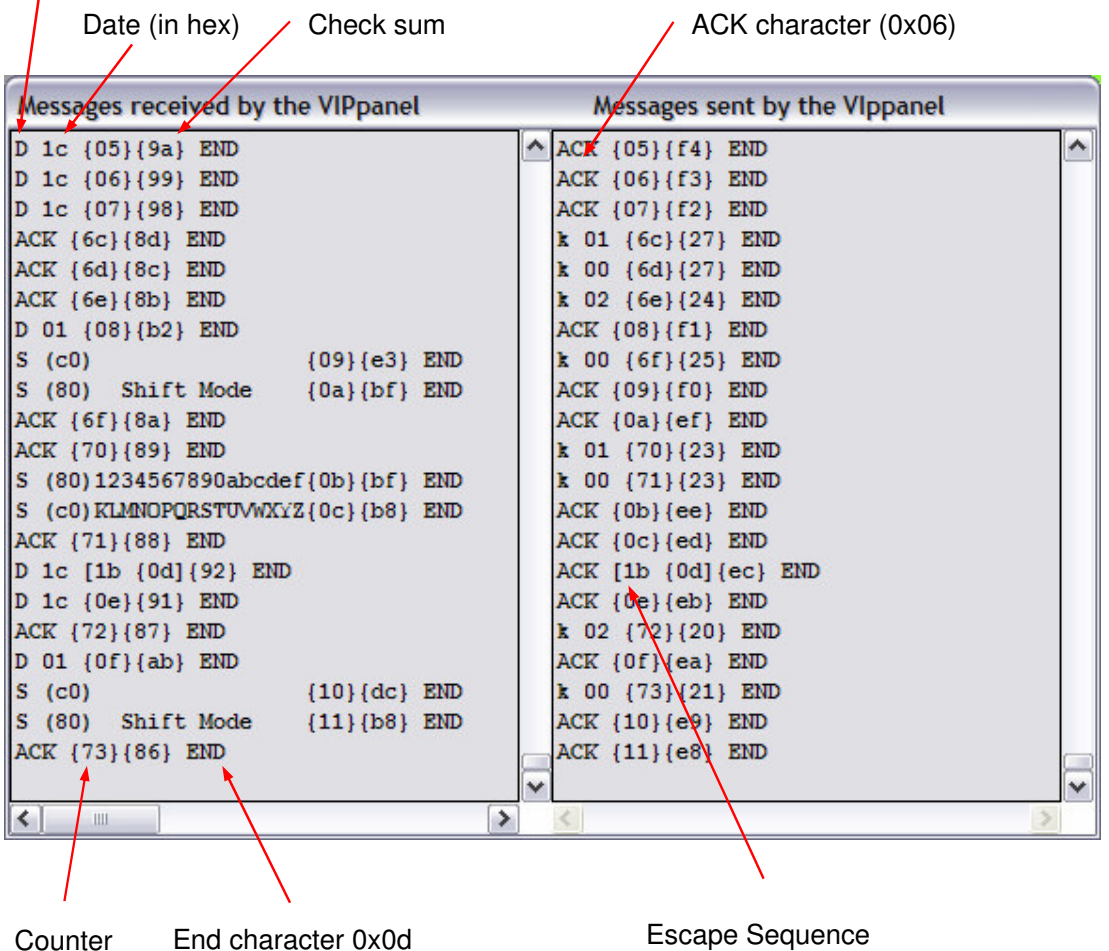

The left side of the window shows all telegrams from the application to the **VIP***panel*. The right side shows the corresponding telegrams from the **VIP***panel* to the application.

ASCII values which can not be displayed are shows as hexadecimal value in brackets.

Message counters and check sums are only displayed when the operating mode uses them.

Complete details about the protocol are given in appendix A: "Format of the Telegrams".

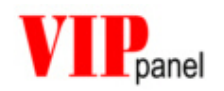

### **Trace-window**

A trace windows with debugging messages can be activated using '*View | Trace*'. The information can aid in resolving problems with the **VIP***panel* and also problems caused by your own application.

The trace messages can optionally be saved to a file by activating it in the menu '*View | Options'*

## **LCD Control Panel**

The LCD Control Panel is a further, very comfortable tool to help creating your own applications. It can be activated in the menu '*View | LCD Control panel'*

When the LCD Control Panel is running, the LCD can be controlled directly.

Built into the LCD Control Panel is a guide to the LCD command set and a viewer of the present LCD font set. This allows you to concentrate on preparing your application without the need to consult data sheets.

Using the LCD Control Panel you can experiment with the capabilities of the LCD display without needing to first make a special application to do this. This allows all necessary command sequences first to be evaluated before they are committed to code.

Use the LCD Control Panel in conjunction with the RX/TX monitor to get to know the command protocol and the LCD reaction.

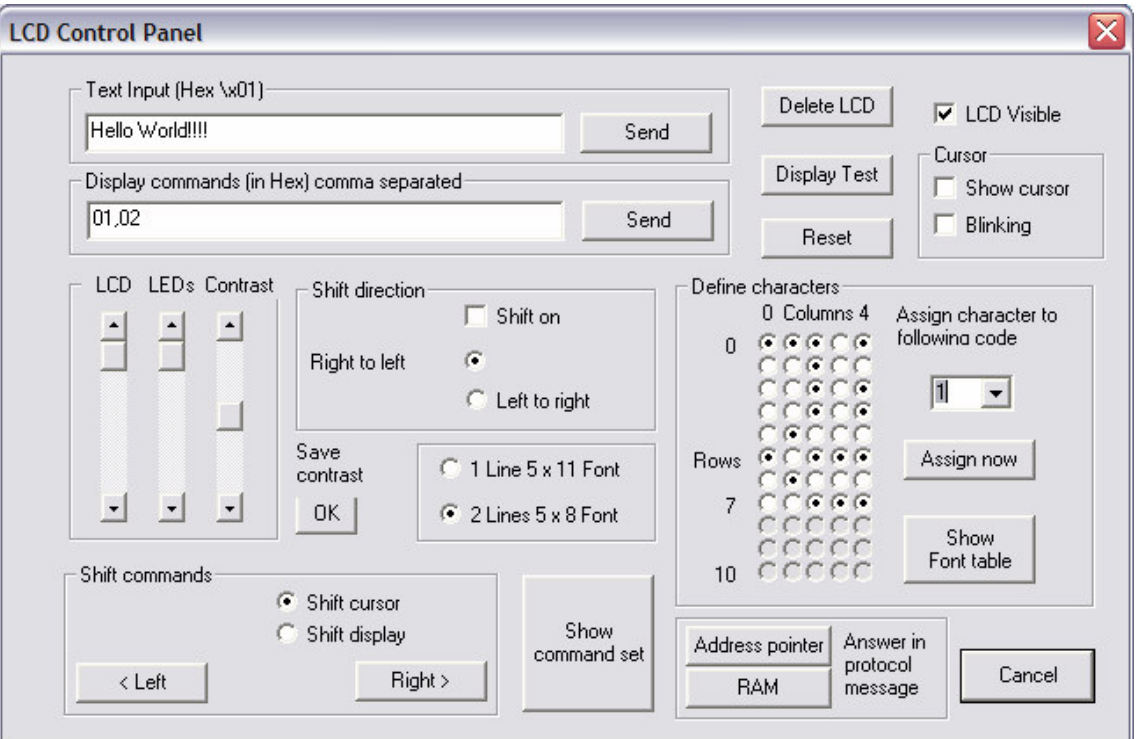

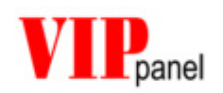

### **Test input**

This is where text is entered to be sent to the LCD. The text appears at the present cursor position (in case this is outside of the LCD visible area it will also no be seen). Characters which can not be entered from the keyboard can be entered using the C-code convention \xXX. For example the character with the ASCII code 1 can be entered as \x01.

Tip: If you wish to send a back slash (1) to be displayed in the LCD display, enter it twice 'll' *but be aware that most LCD font sets have a different symbol to the back slash at this position in the font table!!*

#### **Display commands**

This is where raw LCD commands can be entered – as defined by the command set of the LCD. The entry is in hexadecimal form without leading '0x'. A sequence of command may be sent by separating each by a comma. Eg. 01,02,C0,….

#### **Defining characters**

A number of user characters may be defined at the locations 0 through to 7. The lower 3 rows are only active when the LCD is set to display 5x11 bit characters in single line mode. In this mode, 2 LCD lines are used and the upper 8 rows of the character (assigned to an even ASCII character code) are displayed in the top line and the lower 3 rows (assigned to next odd ASCII character code) in the bottom line.

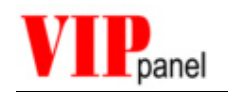

## **6) Operating principal of the VIP***panel*

## **Treating of key presses**

When the left mouse key click occurs on an area defined as a key, a message is sent with the corresponding key ID bit set – see the protocol description in appendix A. When the mouse button is let go, a second message is sent to inform of this fact, where the ID bit has been removed.

Several keys can be pressed and held by using the SHIFT key on the PC keyboard. When the SHIFT key is held, each click on a key causes the key state to toggle between pressed and released. Each change causes the corresponding message to be sent. When the SHIFT key on the PC keyboard is released, all keys are released and a message sent accordingly.

## **Control of the LCD**

The control of the LCD and LEDs is performed by the application (or Demo-application). The **VIP***panel* allows and its LCD can be controlled without restriction by using the corresponding protocol messages. In order to control the LCD an understanding of the LCD hardware is necessary but the **VIP***panel* aids this with its build in LCD Control Panel – see above.

## **Reset and initialisation**

After a reset or power up the **VIP***panel* sends automatically, after a delay of 100ms, a reset message to the application. The application thus knows that the **VIP***panel* has been started; the VIPpanel expects an acknowledgment from the application. This message is repeted every 2 seconds until the acknowledgement has been received. After a period of 10s without receiving an acknowledgement to the reset message, the **VIP***panel* writes a question mark in the LCD display. This process is repeated every 10s to show that the **VIP***panel* is operational but has not detected a communication partner.

Initially the **VIP***panel* is in the polling mode of operation. In this state it doesn't inform of events (apart from a reset) and it is the job of the application to request such information regularly using a status request. This mode is used effectively only in very simple applications since the Event mode of operation is usually more suitable.

The LCD is configured automatically by the **VIP***panel*; the cursor is invisible at the start of the first line. The LCD backlight, if controllable, is switched off. The LCD contast, if controllable, is set to its default level. All outputs are deactivated. The application does not need to perform any initialisation of its own.

As soon as the application receives the reset message from the **VIP***panel* it may control it. Nornally this starts with a request of **VIP***panel* settings and status and the setting of the operating mode (check sum, event mode etc.). If the acknowledgement to the reset message is not performed withing a period of 10s, a question mark will appear in the display, meaning that the **VIP***panel* is operational but has not detected a communication partner.

As for the sequence which follows, this is defied completely by your application….

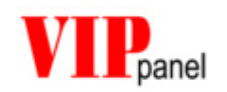

## **7) What do I do when my design is complete?**

The goal of the **VIP***panel* is to accelerate your project and thus to gain time and save costs.

Once you have created and tested your own functional front panel design using the **VIP***panel* as a rapid virtual prototyping tool, you will have experience that the project could be started quickly and more time could be concentrated for the most important part – your application. Details, such as the construction of the front panel, its mechanical design, electronic layout etc. should not be of central importance – these can be solved by experts based on your **VIP***panel* design data.

Simply send us your **VIP***panel* design and we can quickly quote for the supply of prototypes or production equipment. Whether with membrane keyboard or mechanical keys, we can offer the optimal solution.

Do you have additional requirements? Would you like your front panel to send Emails, support remote control using a small web server, or measure the local temperature – to name just a few additional possibilities? Then you are certainly at the right place – we can advise you of the best solution and you can profit from our expertise and enjoy the service we can offer in the form of your brand new hardware and continuing support.

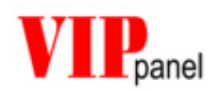

## **8) Appendix A: Format of the telegrams**

Here you fin complete details concerning the protocol used to communicate with the **VIP***panel*. This information is necessary to create your own applications which communicate with the **VIP***panel* or **VIP***panel* conform hardware front panels.

## **Format of the telegrams**

The telegrams which are sent between your device and the **VIP***panel* use the following basic format:

#### **[Command][Optional additional commands][Data][End character]**

[End character] 0x0d [Carriage Return - CR]

Depending on the command, the receiver may have to send an acknowledgment back. The acknowledgement has the basis format:

### **[ACK][End character]**

[ACK] 0x06

In case the receiver receives an invalid command, it sends a NACK back: **[NACK][End character]**

[NACK] 0x15

Generally, the transmitter may not send further commands until the previous one has been confirmed (ACK, NACK or other expected response). The transmitter should be capable of repeating telegrams which have not been responded to within a certain time (Timeout).

Should the End charcater [0x0d] occur within the telegram body, it should be replaced by 0x1b 0x0d [ESC CR]. Should the escape character [0x1b] occur within the body, it should be replaced by 0x1b 0x1b [ESC ESC]. The receiver removes the initial ESC in these cases.

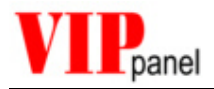

## **Telegrams for reset and configuration**

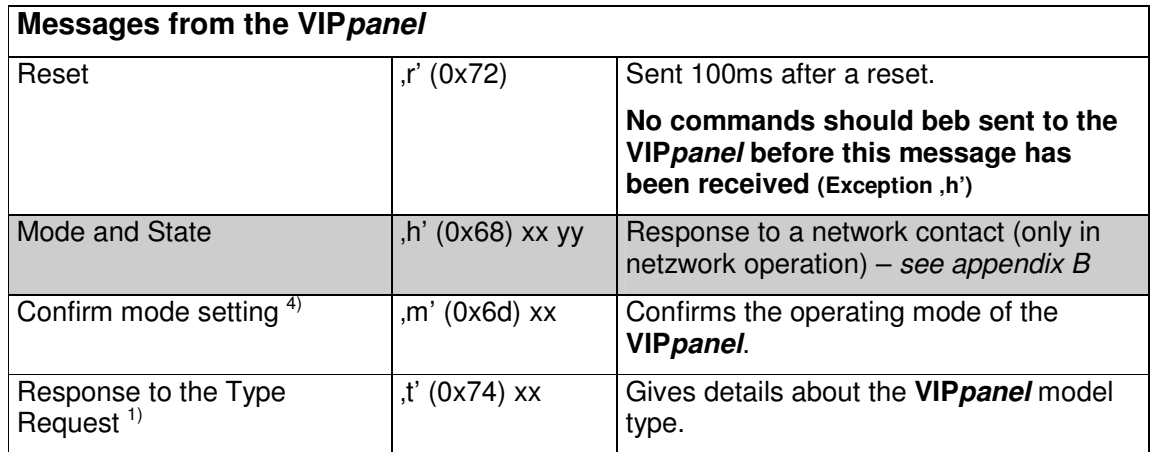

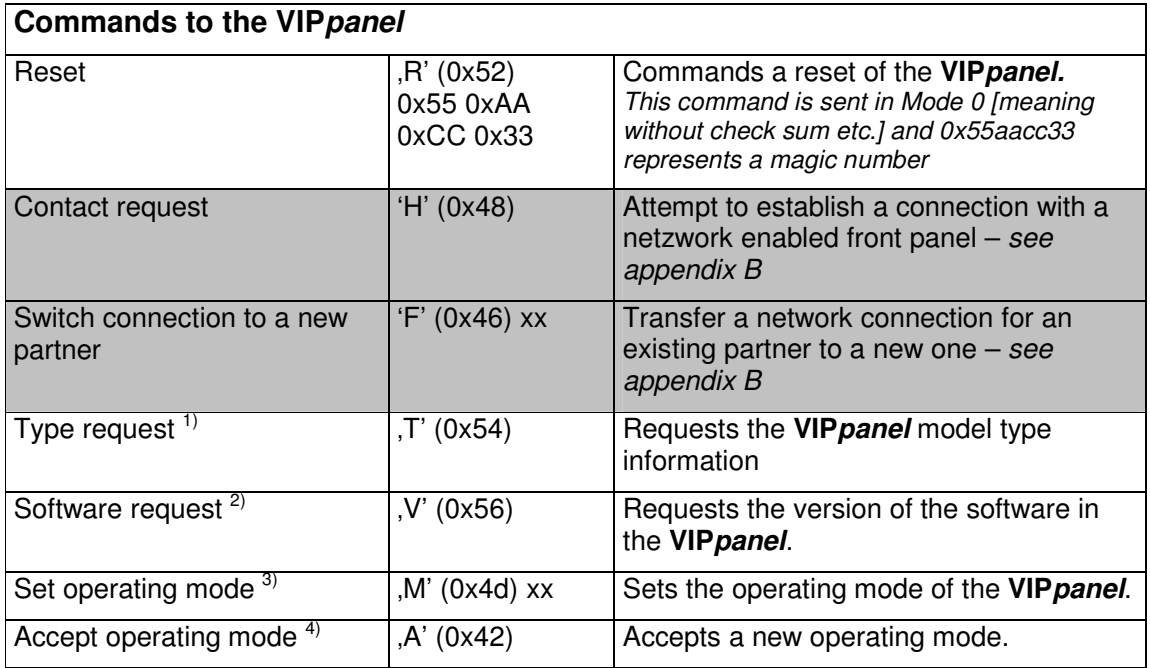

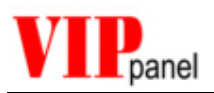

- 1) The **VIP***panel* responds **without ACK** to the type request 'T' and returns the following information
	- 't' Response to the request 'T':
		- 0xXX Model recognition (0x00..0xff)
		- 0xXX Model type (0x00..0xff)
		- $0$ xXX,  $0$ xXX Buffer size  $(0x00.0x)$ ffff). Format = Big-Endian. This is the size of the reception buffer in the **VIP***panel*, which should never be exceeded. It restricts the length of messages to the **VIP***panel*. This maximum length includes all commands and data but not the end character and not escape characacters since these are never saved in the reception buffer.
		- 0xXX Numer of keys 1 (0x00..0xff)  $0x00 = 1$ , 0xff = 256
		- $0xXX$  Number of LEDs 1  $(0x00..0xff)$   $0x00 = 1$ ,  $0xff = 256$
		- 0xXX Options 1: Should there be no options, this and following bytes are not sent.
		- … Optionen 2: Additional options, if available
		- … etc.
		- 0x0d End character

#### Options 1:

- 0x01 LCD background light can be switched on and off 0x02 LCD background light intensity can be controlled 0x04 LCD contrast can be controlled 0x08 LED brightness can be controlled 0x10 Buzze available
- 0x20 Buzzer supports variable frequencies
- 2)

The **VIP***panel* responds **without ACK** to the Request 'V' and returns the following information:

- 'v' response to the request 'V'.
	- 0xXX Software major version (0x00..0xff)
	- 0xXX Software minor version (0x00..0xff)
	- 0xXX Software revision (0x00..0xff)
	- 0x0d End character

**Example:** V' 0x02 0x05 0x03 0x0d = Software version 2.5.3

- Using the  $M'$  command, it is possible to set the following operating modes. Non-defined bits should be set to zero to ensure compatibility:.
	- 0xXX Bit 0: 0 = *Polling Mode (Default)* 1 = *Event mode (preferred)*
		- Bit 1:  $0 = No$  *ACK* expected to key status messages
			- 1 = **VIP***panel* expects *ACK* to key status messages (only in Event mode of operation). Key status messages will be repeated if there is no ACK received within a defined period of time. The repetition will include further change information, if this is available.

#### Bit 2: 0 = *NO Checksum* used

1 = All messages are sent *with Prüfsumme* and the check sum of received messages are verified. Telegrams with invalid check sums are ignored. The check sum is calculated by::  $CS = NOT (B1)$  $+ B2 + B3 + ..$ 

Bx are all commands and data, excluding the end character and excluding any additional ESC characters.

Example of an ACK with check sum: 0x06 0xf9 0x0d

Note: The **VIP***panel* transmits the confirmation "m" to this command in the modus in which it was in as it received the "M" command.

#### Bit 3: 0 = Telegrams *do not use a message counter*

1 = All telegrams, including ACKs, are sent *with a message counter*. This avoids a repeated message being treated a second time if it were to be repeated due to a lost ACK. This security mechanism is especially useful in network operation where long delays may occur or the rate of message loss can be high.

Example: (The message counter is added just before a check sum – if present)

- 1. Telegram to the **VIP** panel, W', H',e', I', I', o' 0x23 0xd -> "Hello" will be displayed
- 2. ACK vom **VIP***panel* (lost during transmission) 0x06 0x23 0x0d
- 3. Repeated telegram  $, W'$   $, H'$   $, e'$   $, I'$   $, o'$   $0x23$  0xd The **VIP***panel* doesn't treat this message because the message counter has not changed – if it were to be treated, the display content would be "HelloHello". The **VIP***panel* expects another counter than 0x23, exactly which is not important.
- 4. ACK from the **VIP***panel* 0x06 0x23 0x0d This ACK is successfully received.

*Note: Review the "Application Note : VIPpanel Demo Applicationfor examples how the counter can be successfully implemented to allow parallel operation (VIPpanel and external front panel hardware in parallel)*

- Bit 4: 0 = *NO CRC-16* used
	- 1 = Alle telegrams, including ACKS, are sent *with CRC-16* and the CRC-16 check sum of received telegrams is verified. Messages received with incorrect CRC-16 are ignored. The CRC-16 check

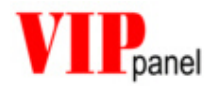

sum is calculated according to CCITT CRC-16 and includes all commands and data without the end character and without additional ESC characters.

Example of an ACK with CRC-16 check sum: 0x06 0x60 0xC6 0x0d

Note: The **VIP***panel* transmits the confirmation "m" to this command in the modus in which it was in as it received the "M" command.

- 0x0d End character
- 4) The **VIP***panel* responds to the 'M' command with a 'm' confirmation. It is possible that the **VIP***panel* suggests a different mode to that requested by the 'M' command. The application **must** accept the mode as suggested by the **VIP***panel* in the 'm' confirmation.

The **VIP** panel transmits the ,m' confirmation in the ,old' mode and remains in this old mode until the application completes the sequence by accepting it with the ,A' command. The application must already send the 'A' command in the new mode of operation for it to be accepted.

As soon as the 'A' telegram has been received, the new mode becomes valid and the **VIP***panel* sends a final ACK in the new operating mode.

Example:

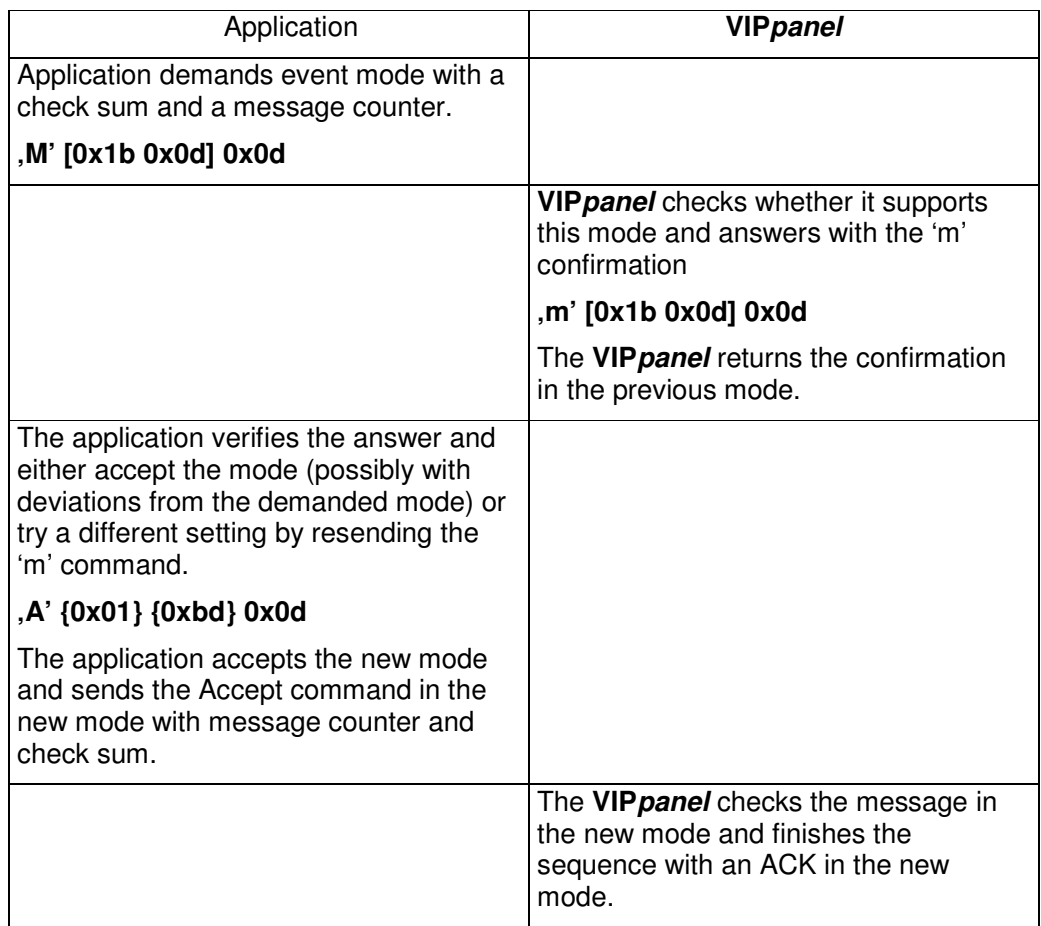

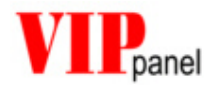

**0x06 {0x01} {0xf8} 0x0d**

Both sides are now operating in the new mode. In nthis case both using a message couter and check sum.

## **Telegrams for LCD control**

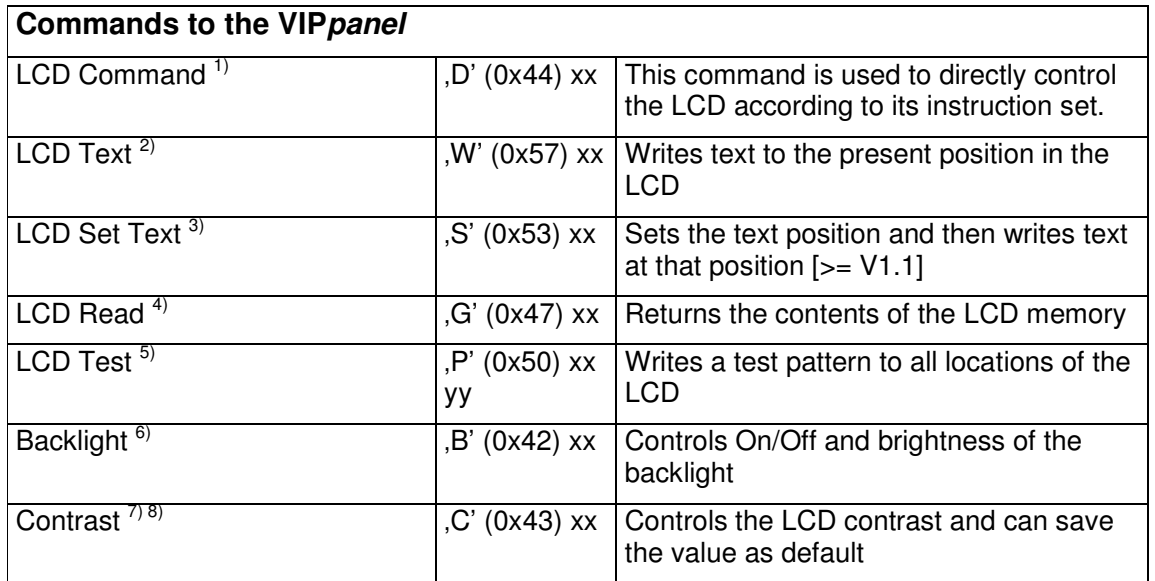

1) The LCD command can be used to send one or a number of individual LCD control commands to the LCD. The maximum length of the message and thus the number of individual command bytes depends on the buffer size, which was signalled in the type response; the command 'D' is also to be counted.

Example:  $D'$  0x01 0x0e 0x18 0x0d

This command performs the commands 0x01, 0x0e and 0x18 in this order. A typical LCD would delete the display, make the cursor visible and set the display to shift mode to the left.

The **VIP***panel* sends an ACK as confirmation once all of the individual commands have been completed.

2) Text or symbols are written to the LCD display with this command. The maximum length of the text depends on the buffer size, which was signalled in the type response; the command 'W' is also to be counted.

Example: ,W',H',E',L',L',O',''W',O',R',L',D'0x0d

This command writes , HELLO WORLD' to the display. Details such as the position of the text and the schift mode of operation must have been set beforehand using LCD command.

The **VIP***panel* sends an ACK as confirmation once the complete text has been written.

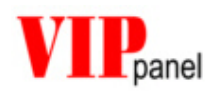

This command sets first the cursor position and then writes the desired text or symbols. The maximum length of the text depends on the buffer size, which was signalled in the type response; the command 'S' is also to be counted along with the cursor position byte.

Example: ,S' 0x80 ,H' ,E' ,L' ,L' ,O' , ' 'W' ,O' ,R' ,L' ,D' 0x0d

This command writes , HELLO WORLD' starting at the first position in the LCD.

The **VIP***panel* sends an ACK once the complete command has been completed.

4) This command requests a byte to be read from the LCD memory.

#### Example: ,G' ,A' 0x0d

This command requests the present value of the address counter [see the LCD data sheet for complete details].

#### Example: ,G' ,R' 0x0d

This command requests the present content of internal RAM at the address counter address [see the LCD data sheet for complete details].

The **VIP***panel* returns the answer **without** an **ACK** containing the following contents:

'g' Answer to the request 'G':

0xXX The value read from the LCD

- 0x0d End character
- 5) This command fills all LCD-locations with a specific character. This can, for example, be used to test all pixels of the the LCD.

Example:  $P'$  0x40 0xff 0x0d 0x40 (64) characters (all locations of a  $4 \times 16$  LCD) will be written with black blocks (the character 0xff is a black block).

After the command has been completed, an ACK will be returned.

*Warning: Pattern lengths of less or equal to 1 are not allowed and will cause a NACK to be returned.*

This command sets the background light level

Example  $1: B'$  0x00 0x0d Switches the background light off

Example  $2: B'$  0xff 0x0d Switches the background light on

Example  $3: B'$  0x6B 0x0d Sets the background intensity to 42% of its maximal intensity [107/255 \* 100%]

The **VIP***panel* sends an ACK back once the command has been processed. In case the LCD doesn't pocess the capability to control the backlight intensity, a 0x00 switched the back light off and any value from 0x01 to 0xff turns it on.

The value 0x00 (off) is set after a reset, which means that the back ground light is default off.

Should the LCD have no background light this command will result in a NACK being returned.

7) This command sets the display contrast.

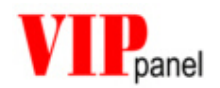

Example  $1: C'$  0x00 0x0d Sets the minimum contrast level [the characters will be invisible]

Example  $2: C'$  0xff 0x0d Sets the maximum contrast level [the characters and their background pixels will be dark]

Example  $3: C'$  0xb7 0x0d Sets the contrast level to 72% of maximum [generally a value in this range will result in an optimum contrast setting

The **VIP***panel* sends a 'c' (presently saved contrast setting) answer once this command has been processed.

Should the LCD not possess controllable contrast circuitry this command will not be recognised and a NACK will be returned.

8) In order to save a contrast value, the value 0x55 can be sent with the command: 'C' 0xb7 0x55 0x0d

In this case the contrast setting 0xb7 will be saved as optimum contrast setting and automatically loaded as default.

The VIP panel returns the ,c' answer once the command has completed (presently saved contrast setting). This also allows the saved value to be verified.

Should the LCD not possess controllable contrast circuitry this command will not be recognised and a NACK will be returned.

## **Telegrams for LED-control**

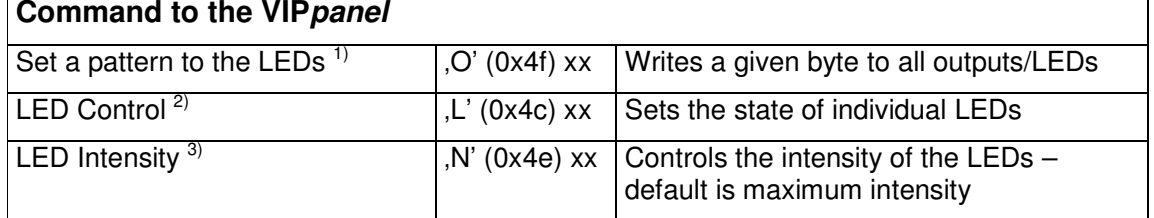

The **VIP***panel* supports up to 256 LEDs or other outputs. Depending on the front panel type (or design) it is possible to use outputs grouped together, for example to control mulicolour LEDs. Alternatives to LEDs are for example relay and optocoupler outputs, which can be controlled using the same commands.

The <sub>'</sub>O' command sets a defined pattern to the outputs

Examples:

'O' 0x00 0x0d Sets all outputs to the logical '0' state

'O' 0xFF 0x0d Sets all outputs to the logical '1' state

This command can also be used to control small front panels with up to 8 outputs, in which case the 'L' command needs never to be used.

2) Using the 'L' command outputs can be **individually** controlled.

Since most applications either use only a few outputs intensively, the first 7 (ID 0..6) are handled specially.

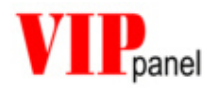

#### Example  $1: L'$  0x55 0x0d

Sets the outputs with ID 0, 2, 4 and 6 to the logical '1' state and the outputs with the IDs 1, 3 and 5 to the logical '0' state. The other outputs are not modified.

The requirement for this spcial treatment if that the MSB of the value must be '0'.

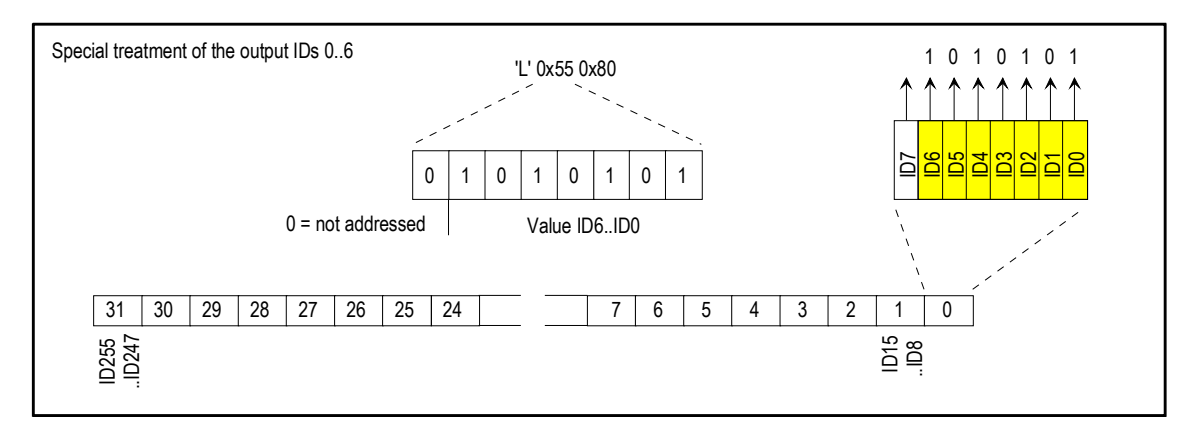

Generally the outputs are grouped in to bytes and can be addressed in blocks, as shown in the following examples.

Example 2: ,L' 0xa2 0x55 0x55 0x0d

Sets the outputs with IDs 8, 10, 12, 14, 16, 18, 20, 22 to logical  $1'$  and the outputs with IDs 9, 11, 13, 15, 17, 19, 21, 23 to logical ,0'

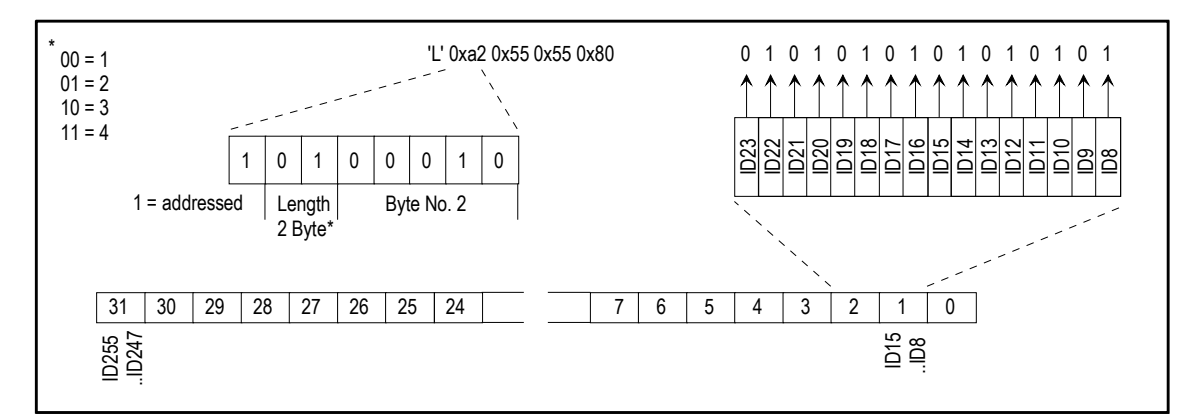

**When the MSB is set, the first byte serves as an address.** The next two bits define the length of the data (from 1 to 4 bytes) and the last 5 bits in the byte define the block address.

Example  $3: L'$  0xdf 0xff 0xff 0x7f 0x00 Sets the outputs with IDs 232 to ID 238 and IDs 240 to ID255 to logical ,1' and the outputs with IDs  $0.1D_6$  and ID239 to logical  $,0'.$ 

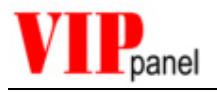

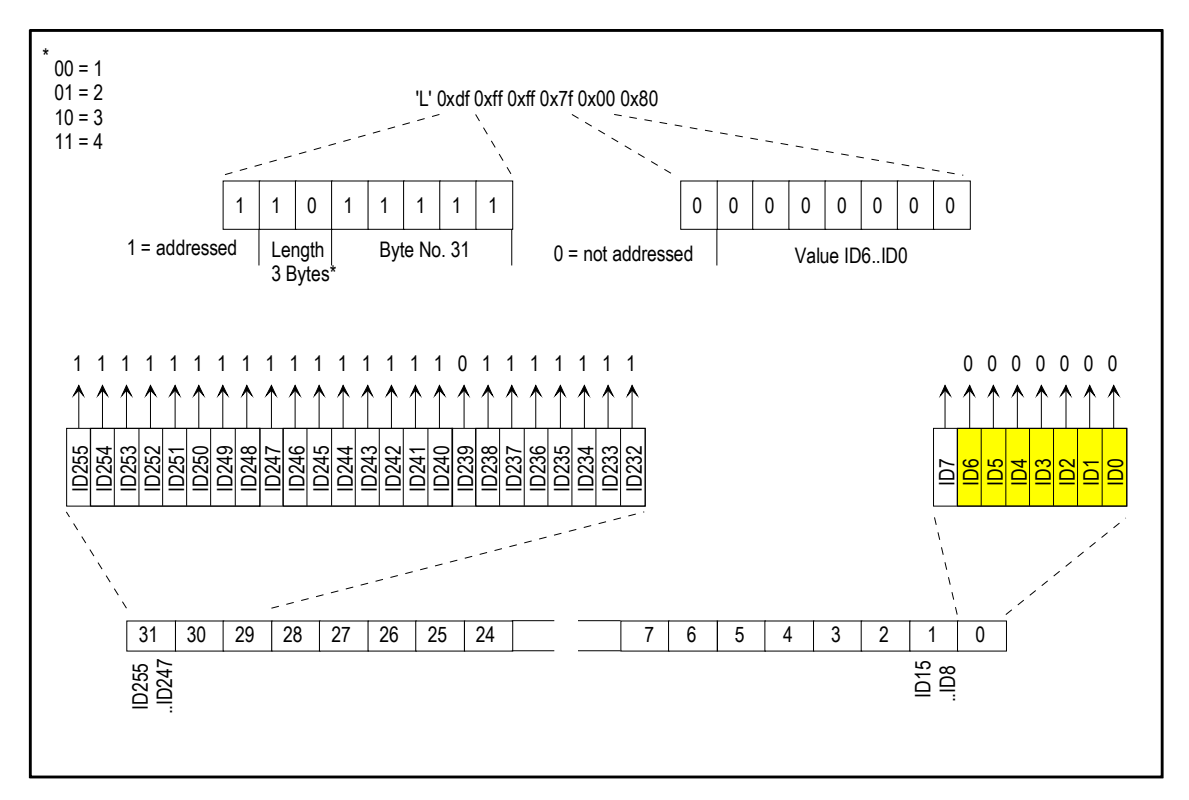

The protocol allows the combination of multiple blocks from 1..4 bytes in length and also the first 7 bits (IDs 0..7), in order to achieve an optimal combination of flexibility and efficiency. This means that front panels with only a small number of LEDs / outputs are efficient but larger designs also easily possible.

After the completion of the operation the **VIP***panel* sends an ACK. In case the message format is not valid, the **VIP***panel* returns a NACK and the command is ignored. Unavailable outputs are ignored but no NACK is returned in this case. *You can find a complete working example of a C-code implementation fort he control of LEDs in the demo project.*

<sup>2)</sup> Using the  $N'$  command, the intensity of the LEDs can be controlled. After a reset this is set to a maximul level, which means that active LEDs have maximul intensity. The **VIP***panel* confirms the operation with an ACK. If the intensity control ciruit is not available in the hardware or the format of the telegram is invalid, the **VIP***panel* returns a NACK.

Example  $1: N'$  0x7f 0x0d Sets the intensity to 50%

Example  $2: N'$  0xbf 0x0d Sets the intensity to 75%

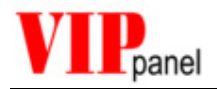

## **Key settings and responses**

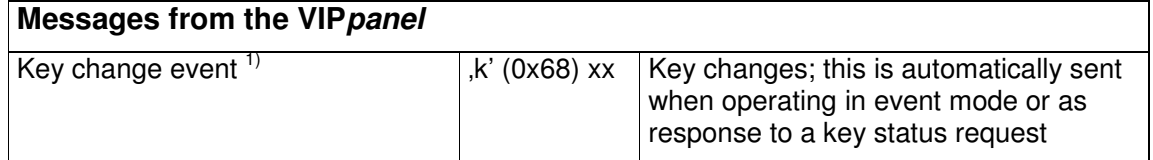

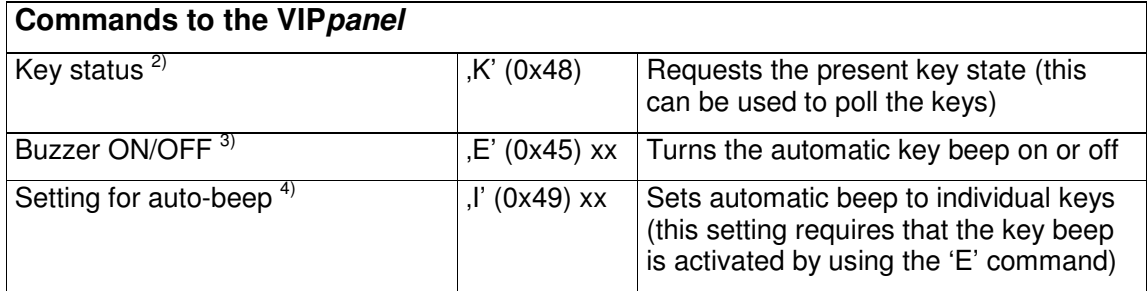

1) The protocol for key change events uses the same format as that used to control LEDs. The status of the first 7 keys with IDs 0..6 is transmitted using non addressed messages.

If there are more than 7 keys, higher IDs (greater than ID6) are transmitted using addressed messages.

If there are more than one key change at the same time, all changes are reported in single message. Keys are debounced by the **VIP***panel* with a debounce time of about 50ms, which meansn that no two changes will be sent at a facter rate than this.

Whether the **VIP***panel* expects an ACK in response to a key change depends on its operating mode. If the ACK mode of operation has been selected, key changes which do not receive an ACK within a period of 1s will be repeated up to 7 times.

2) The **VIP***panel* responds with a 'k' response rather than an *ACK*. All changes since the last request will be reported. Should the status be requested at a too low rate (less often than about 100ms) it is possible that very short key presses are missed. For this reason the event mode of operation is to be preferred.

This request is especially useful immediately after the front panel has startet in order to recognise keys which were in a pressed state on power up. A 'k' response with no data means that there were no changes since the last request and an empty response after power up signifies that no keys were held down at power up.

3) 'E' 0x01 0x0d

Activates key beeps

'E' 0x00 0x0d Deactivates key beeps.

'E' 0x02 0x0d

Activates individual key beeps for individual keys which have been assigned by using the 'I' command. Attention*: this function is only available in event mode. The front panel does not generate key beeps in polling mode.*

The **VIP***panel* responds with an ACK.

4) This command has the same format as the LED control telegram.

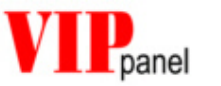

When a key ID is set to a logical '1' the **VIP***panel* generates a beep when the corresponding key is pressed. The tone has a frequency of 3000Hz and lasts 75ms. This setting is only valid when the 'E' command has set the buzzer mode accordingly.

This message is always acknowledged with an ACK as long as its format is correct, whether there is a buzzer available or not. A NACK is returned shoud the format be incorrect and the command wil be ignored.

## **Telegrams for Buzzer control**

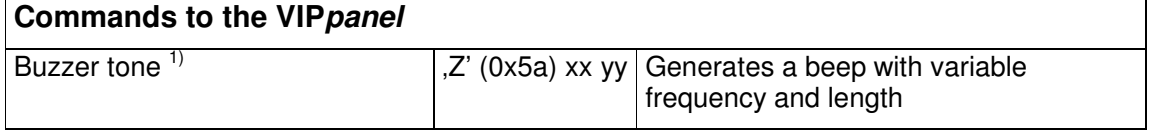

1) The buzzer may be used for acoustic signalisation.

The command  $Z'$  0xXX 0xYY 0x0d switches the buzzer on for a period of 0xXX times 50ms and with a frequency of 0xYY times 100Hz.

A duration of 0 switches the buzzer on continuously. A frequency of 0 switches a continuous tone off again.

This command is always acknowledged immediately with and ACK.

In case the hardware is not capable of generating the requested frequency, the buzzer will be activated with the next best possible frequency. If the hardware doesn't support a buzzer the command is ignored.

The automatic key beep is deactivated when a tone is being generated by the buzzer.

If a second such command is received before the first duration has completed, the second command takes over from the previous command.

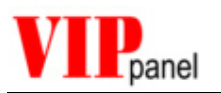

### **Overview of telegrams**

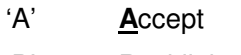

- 'B' **B**acklight
- 'C' **C**ontrast
- 'D' **D**isplay control
- 'E' key b**E**ep On/Off
- 'F' **F**orce Connection
- 'G' **G**et LCD Memory ['A' Address / 'R' RAM]
- 'H' **H**i (Network contact)
- 'I' **I**ndividual key beep
- 'K' **K**ey status request
- 'L' set **L**EDs (or outputs)
- 'M' **M**ode
- 'N' LED i**N**tensity
- 'O' **O**utput pattern
- 'P' set **P**attern to LCD
- 'R' **R**eset
- 'S' **S**et Position and write display [>= V1.1]
- 'T' **T**ype request
- 'V' Software **V**ersion request
- 'W' **W**rite display
- 'Z' bu**ZZ**er control

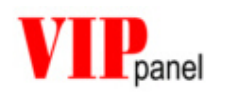

## **9) Appendix B: Communication over Ethernet / TCP/IP**

The communication over Ethernet differs from that of a serial connection in several respects:

- The connection can either be very fast (for example over an Intranet) or very slow (example over the Internet).
- Some data loss is probably; collisions, transmission errors, router errors, etc. Such a connection is simply less reliable than a direct serial connection.
- It is possible that there are more than one connection attempts from different sources..
- The location and IP addresses of the communication partners can change.

Due to these differences, there are several aspects which must be considered in order to ensure reliable communication.

### **Reset**

After the reset of an Internet enabled front panel the Reset 'r' message is sent to a single fixed location. This is generally not a problem in an Intranet since the Partner IP address can be configured and the link is equivalent to a fixed point-to-point connection.

It is a different situation if the Partner has not been configured or its IP address is not knows (for example when the Partner received a temporary IP address from a service provider or DHCP server). In this case the Reset message can not be delivered and a missing partner needs to be identified by another means.

## **Establishing contact**

If the Partner IP address has been configured and the front panel sends the Reset 'r' message to this partner address a link will be immediately established analogue to a serial connection.

Should this not be the case, a connection can be actively established by using the 'H' command. The front panel answers with its present operating mode as well as the present connection status.

The answer **'h' 0x01 0x00 0x0d** shows, for example, the mode 0x01 and the connection status 0x00.

The connection states are:

0x00 – No existing connection (a normal connection will be immediately established)

0xX1 – A normal connection exists (this connection will not be interrupted)

0xX2 – Supervisor connection exists (this connection will not be interrupted)

0xXf – Unknown connections are not allowed

Should the connection already exist with the requesting communication partner then the bit 0x10 will be set in the status message (for example 0x11 means that a normal connection already exists with the requesting communication partner)

It is to be noted that the Ethernet operation **always** uses a CRC-16 and counter mode of operation.

No existig connection: The connection link will be immediately set to the requesting IP address. The status changes to *normal connection*.

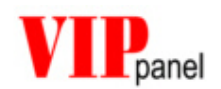

Normal connection: The existing connection is not disturbed but the requester may demand the link by using the 'F' (force connection) command or else later see whether the connection becomes free.

'F' 0x00 0x0d – Set link to normal connection. Other requestors can then force a new connection..

'F' 0x01 0x0d – Set link to Supervisor connection. Other requestors can then not take over the link.

Supervisor connection: The existing link will not be distrurbed. The connection can not be taken over but may become free in the future.

Unknown connections not allowed: Only the configured Partner IP address is allowed to communicate with the front panel. The connection will never become free.

An invalid attempt to take over a connection will receive a NACK whereas a successful attempt will be acknowledged with an ACK.

### **Keep alive**

When a link is connected in the Supervisor state it is blocks all other user attempts to connect. This state exists until either the supervisor releases the connection, setting its connection state to a normal connection, or until the Supervisor connection times out (default 5 minutes) and sets itself automatically to a normal connection. Should the Supervisor user require that the Supervisor connection exist for a longer period of time it can request the Supervisor connection again before it has timed out, which restarts the time out period.

If the Supervisor wants to immediately give up the Supervisor connection it can do so by setting a normal connection.

## **UDP Protocol**

UDP (User Datagram Protocol) is an efficient TCP/IP protocol which is connectionless (TCP is for exampe connection oriented). The protocol is however not reliable since it doesn't include data integrity checking and doesn't use handshaking.

The **VIP***panel* always uses active message counters and CRC-16 when operating in Ethernet mode in order to ensure a robust and secure connection. This mode must be respected since the **VIP***panel* doesn't accept operation without these parameters.

A UDP frame carrying the **VIP***panel* protocol has the following construct:

ETHERNET HEADER INTERNET PROTOCOL UDP HEADER [VIP*panel* telegram including message counter and CRC-16]

The **VIP***panel* protocol packet still uses escape sequencing.

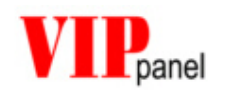

## **Ethernet / Internet with VIPpanel and the Demo-Application**

The demo application uses a simulated serial connection between the **VIP***panel* and the application.

When you establish a LAN connection from the demo application to a **VIP***panel* conform front panel, the application is informed and automatically switches to the correct protocol operating mode so that the LAN mode works. The protocol operates now with message counter and CRC-16 to ensure compatibility and a secure connection.

The **VIP***panel* performs a parallel operation and transfers protocol messages between the Ethernet connector and the internal simulated serial port. Your own designs based on serial port operation can thus also be simply tested in LAN mode if desired.

## **10/100M LAN operation**

An Internet enabled front panel can often be set for 10M or 100M LAN operation as well as auto-negotiation. It should be noted when throughput is not an issue, the 10M mode setting may be a good choice since it requires less power consumption than the 100M mode [reference 400mW in 10M mode and 0,8W in 100M mode].

Nowadays switches are extensively used in Ethernet LANs and these adapt to the devices speed setting. This is not the case when hubs are used to interface the device to a network; in this case the devices speed must be set to that of the hub's speed, otherwise the connection will not work.

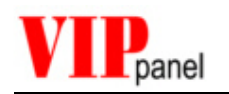

## **10) Appendix C Tips for the control of LCDs**

### **User definable characters**

Character displays support up to 8 user definable characters. These are situated in the font table from address 0x00 and there are 16 spaces for these characters since they be either 5x8 or 5x11 in size.

In order to program the characters, the appropriate address must be set in CGRAM. The command 'D' 0x400 0x0d for example sets the address 0x00 in CGRAM [CGRAM Command 0x40 + Address 0]. Afterwards 64 data bytes can be written, whereby only the 5 LSB are valid.

In  $5x8$  Mode 8 characters with each 8 rows by 5 pixels can be defined. The row address is incremented after each byte written. After the write to the last line of character 0x07 the address counter overflow back to 0x00.

The characters 0x00 and 0x08, 0x01 and 0x09….0x07 and 0x0f are interpreted as equal to the character in the range 0x00..0x07.

Example:

'D' 0x40 0x0d [sets the CGRAM address to 0x00]

- 'W' 0x1f 0x11 0x11 0x11 0x11 0x11 0x11 0x11 0x0d [defines the 5x8 character ]. The address has been incremented to 0x08.
- 'D' 0x78 0x0d [sets the CGRAM address to 0x38 (character 0x07)]
- 'W' 0x1f 0x1f 0x1f 0x1f 0x00 0x00 0x00 0x00 0x0d [defines the 5x8 character ]. The address has been incremented back to 0x00 (overflow).
- 'W' 0x00 0x00 0x00 0x00 0x1f 0x1f 0x1f 0x1f 0x0d [defines the 5x8 character -]. The address has been incremented to 0x08 AND the character 0x00 has been overwritten.

In 5x11 Mode 4 characters with each 11 rows by 5 pixels can be defined. This mode is only possible in the LCD single line mode and requires an LCD with at least 2 lines. The last 3 lines of the character are displayed on the lower LCD line and the lower 5 character lines on this LCD line are blank.

The row address is incremented after each byte written.

In order to define the a following character it is necessary to either command the start address of the character or else write dummy values into the last 5 line of a previous character, which increments the address to the start of the next one.

In this mode the characters 0x00 and 0x01, 0x02 and 0x03….0x06 and 0x07 are represented by the characters 0x00, 0x02, 0x04 and 0x06.

As in the 5 x 8 Mode the address counter overflows after the character 0x07 and the characters 0x08, 0x09…0x0f are equivalent to the characters 0x00.. 0x07.

Example:

'D' 0x40 0x0d [sets the CGRAM address 0x00 – characters 0x00 and 0x01]

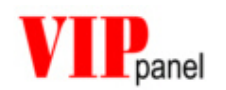

'W' 0x1f 0x11 0x11 0x11 0x11 0x11 0x11 0x11 0x11 0x11 0x11 0x0d [defines the 5x11character  $\Box$ ]. The address has bee incremented to 0x0b.

'D' 0x50 0x0d [sets the CGRAM address to 0x10 (characters 0x02 and 0x03)]

'W' 0x1f 0x1f 0x1f 0x1f 0x00 0x00 0x00 0x00 0x00 0x00 0x00 0x0d [defines the 5x11 character  $\blacksquare$ .

*Note:It is not recommended to switch between 5x8 and 5x11 modes during normal operation. Different LCD types tend to react diffently and often unpredicatably when this is attempted.*

## **Shift mode**

The LCD simulator in the **VIP***panel* attempts to reproduce the exact behaviour of a real LCD. When text is written to the LCD display in shift mode it is often observed that different LCD types can behave slightly differently. Some LCDs types also show unpredictable behaviour.

Due to these experiences and the complex behavious when a shift write is performed at a line change this mode needs to be carefully used and is often not recommended. It is suggested that the **VIP***panel* control be first tested (it corresponds to normal LCD operation) and the shift operation possibly be implemented in the control software.